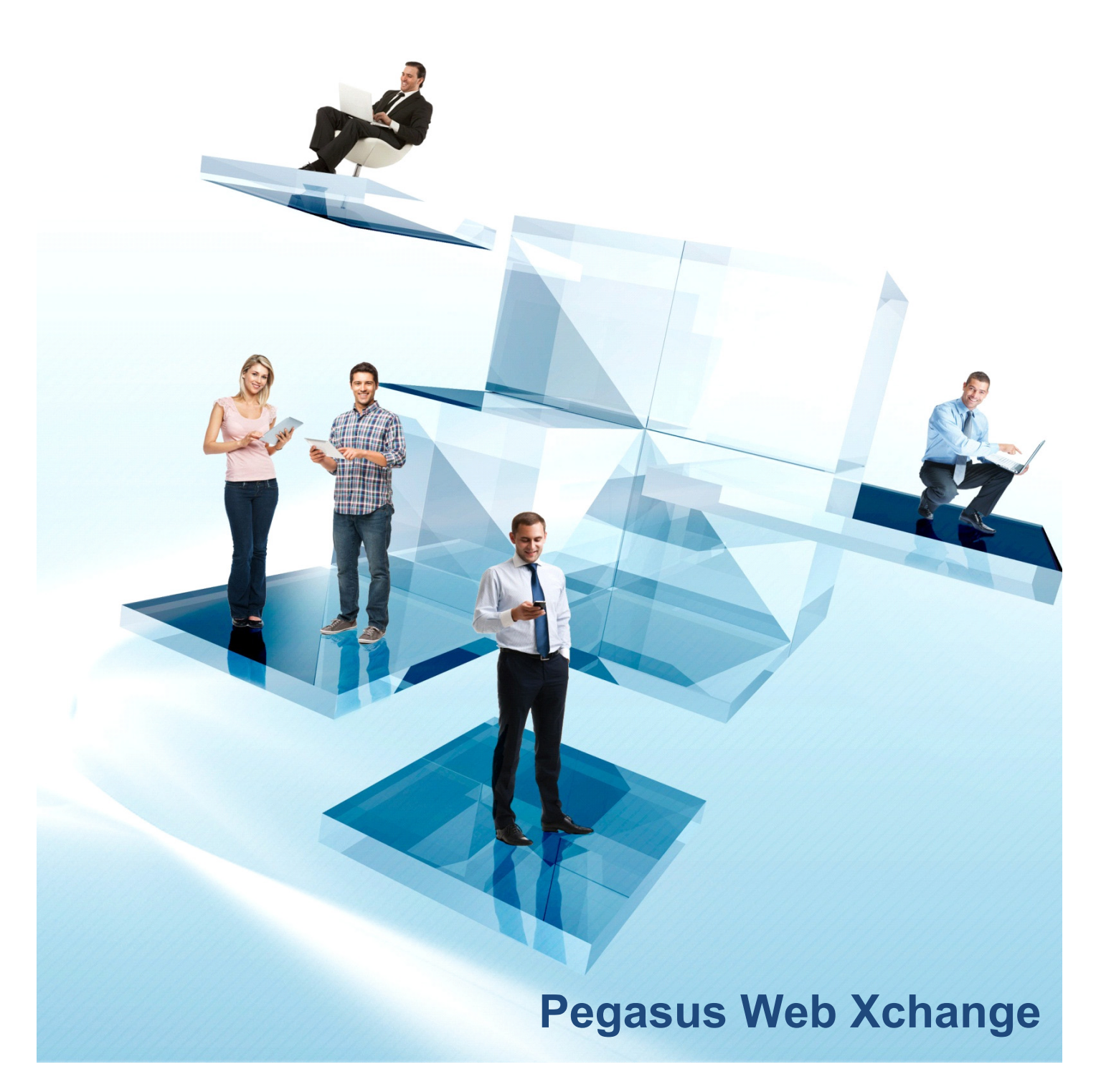

# **Services Setup Guide**

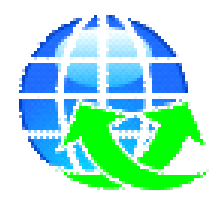

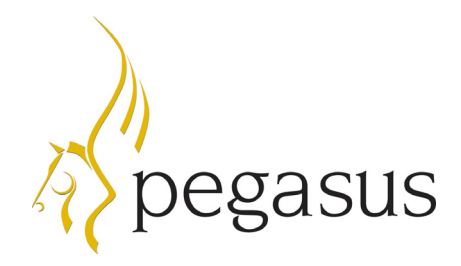

Pegasus Web Xchange Version 2.00 Services Setup Guide

Copyright © Pegasus Software 2016

Manual published by:

Pegasus Software Orion House Orion Way Kettering Northamptonshire NN15 6PE

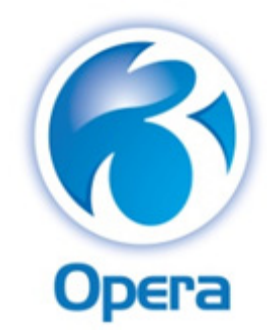

www.pegasus.co.uk

All rights reserved. No part of this manual or any accompanying programs may be copied, sold, loaned or in any way disposed of by way of trade or for any kind of profit or incentive without the express permission of Pegasus Software in writing, or as specified in the licence agreement which accompanies this manual and associated programs.

Whilst Pegasus Software takes reasonable steps to ensure that the contents of this manual are up to date, and correctly describe the functioning of the programs, neither Pegasus Software nor any of its Partners give any warranty that the manual is error free, nor that the programs will perform all functions stated in the manual. Pegasus Software has a policy of continual improvement of its software and accordingly this manual may describe features which are no longer available in the current release of the software available to customers, or which are proposed for a future release of the software. Under no circumstances will Pegasus Software or any of its Partners have any liability to any customer arising out of any error, omission or inaccuracy in this manual.

Pegasus Software is a trading name of Infor (United Kingdom) Limited Office Address: Orion House, Orion Way, Kettering, Northamptonshire, NN15 6PE (Registered Office: The Phoenix Building, Central Boulevard, Blythe Valley Park, Solihull, West Midlands, B90 8BG) Registered in England No. 2766416.

All trademarks are acknowledged. Pegasus Opera 3 is a trademark.

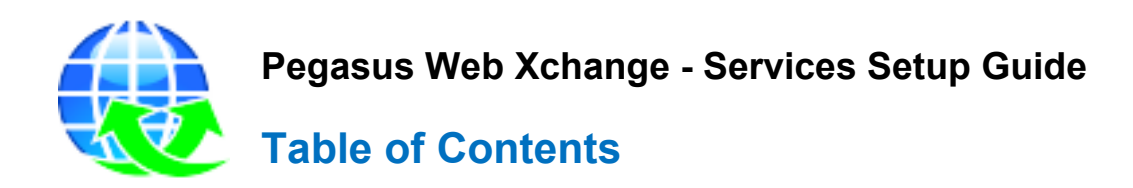

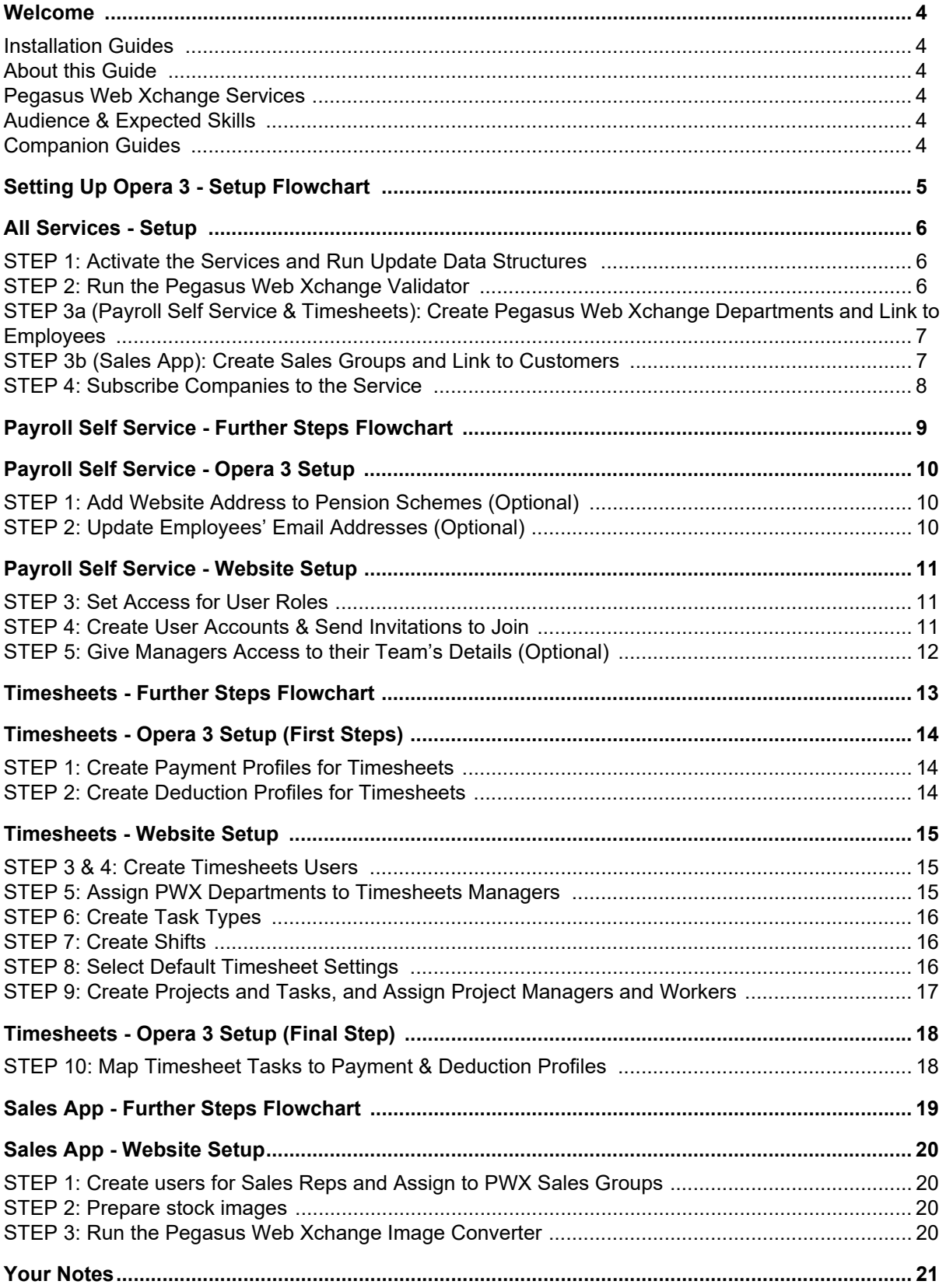

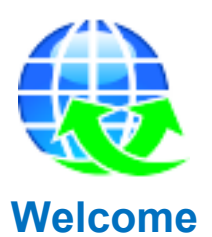

<span id="page-3-0"></span>Thank you for purchasing Pegasus Web Xchange, the web application from Pegasus Software that provides online services for viewing payroll information, entering timesheets, and mobile sales.

#### <span id="page-3-1"></span>**Installation Guides**

Follow the instructions in the installation guides to install or upgrade the software before completing the steps in this guide.

These installation guides are available at www.pegasus.co.uk/opera3infocentre:

- Opera 3 Installation Guide
- Pegasus Web Xchange Installation and Implementation Guide.

#### <span id="page-3-2"></span>**About this Guide**

This setup guide provides information needed to set up Pegasus Web Xchange Services after the following have been completed:

- Opera 3 and Pegasus Web Xchange have been installed
- the Pegasus Web Xchange Communications Service has been configured
- the Pegasus Web Xchange website has been set up.

After the steps in the guides have been completed the website can be used.

#### <span id="page-3-3"></span>**Pegasus Web Xchange Services**

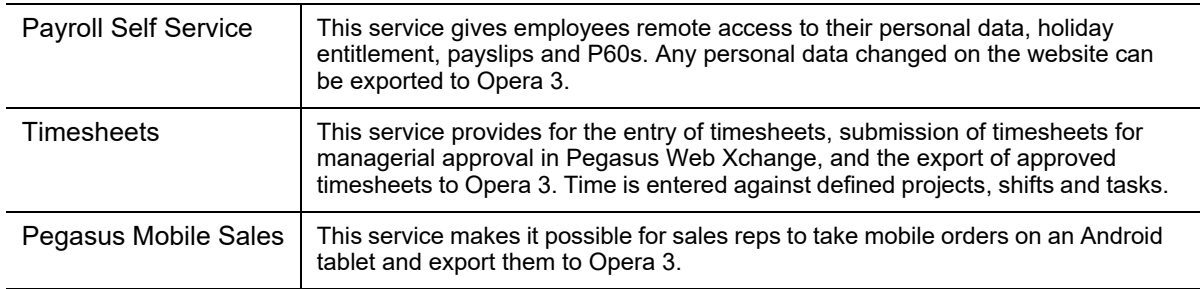

#### <span id="page-3-4"></span>**Audience & Expected Skills**

This guide is for administrators who are responsible for setting up Pegasus Web Xchange services.

You must have a good understanding of the following:

- Pegasus Opera 3
- Pegasus Web Xchange.

#### <span id="page-3-5"></span>**Companion Guides**

These other guides for Pegasus Web Xchange are available:

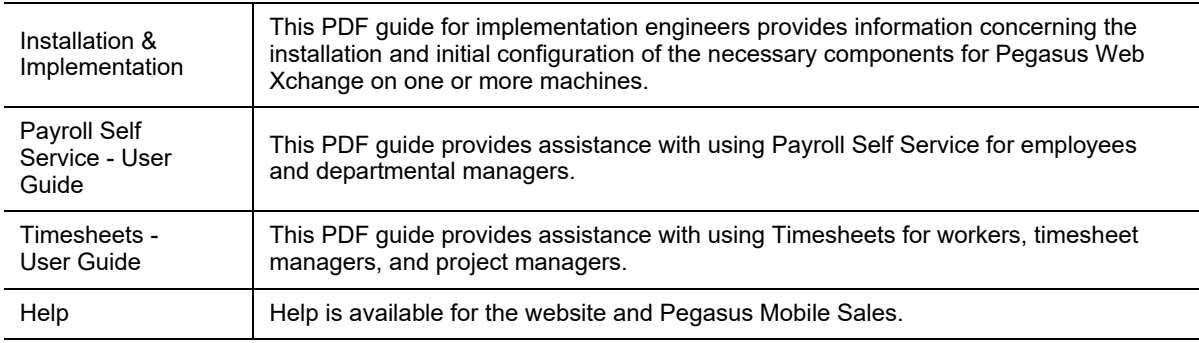

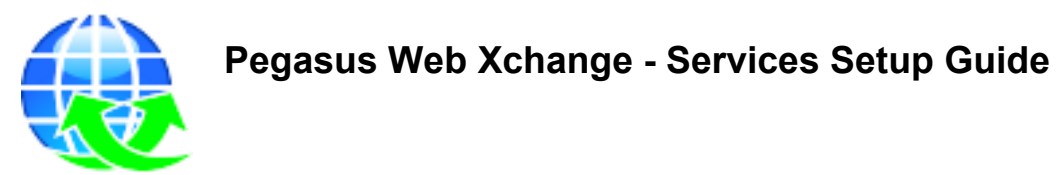

# <span id="page-4-0"></span>**Setting Up Opera 3 - Setup Flowchart**

These steps must be completed in Opera 3 for Payroll Self Service, Timesheets and Pegasus Mobile Sales.

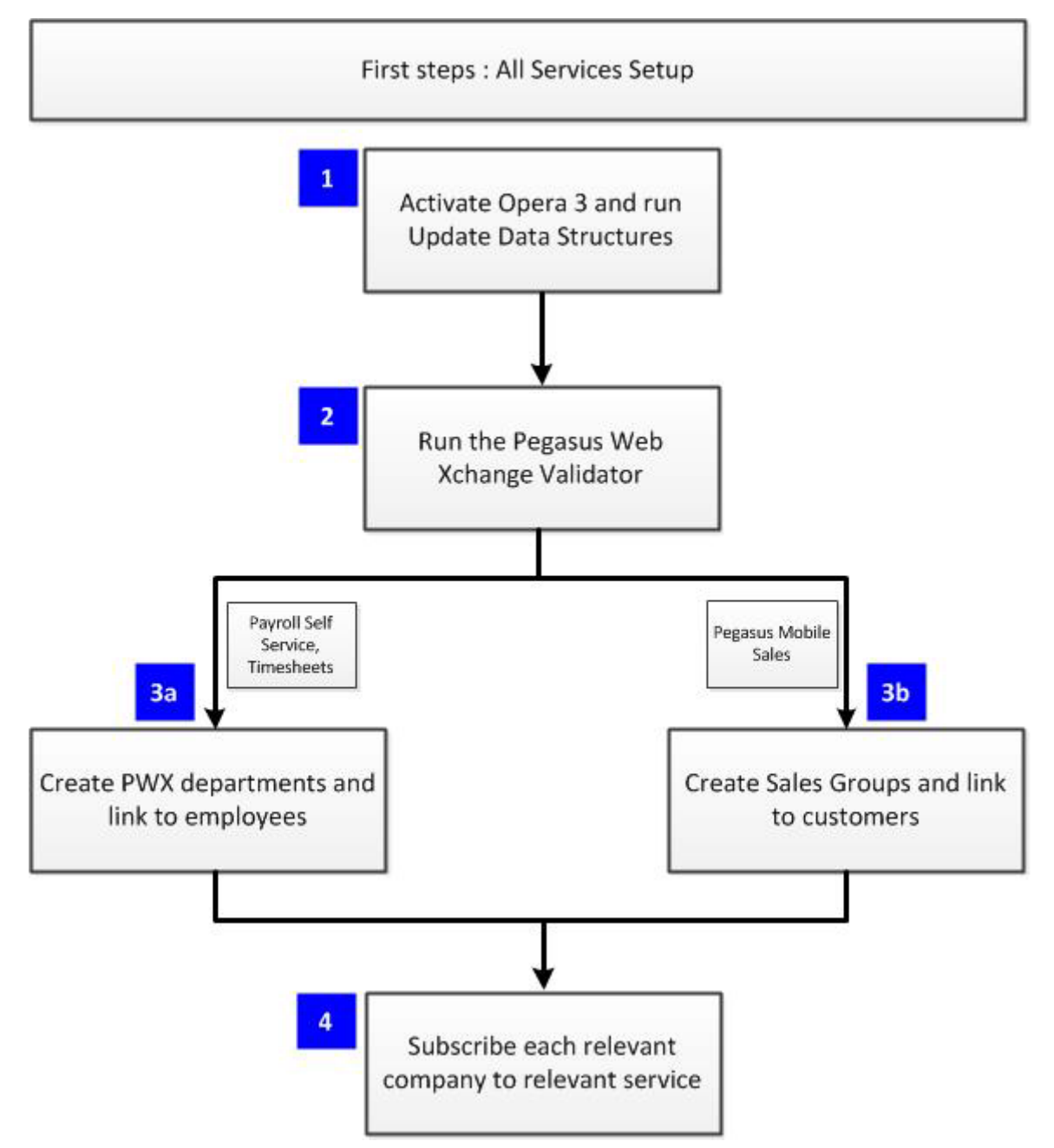

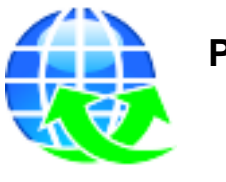

## <span id="page-5-0"></span>**All Services - Setup**

### <span id="page-5-1"></span>**STEP 1: Activate the Services and Run Update Data Structures**

The first step is to activate Opera 3 with the activation details supplied for the service you are going to use.

After upgrading and logging in to Opera 3 you must update the structure of the data files to match the latest data dictionary of Opera 3, and also prepare the data for Pegasus Web Xchange. If the installation includes more than one Opera 3 'Additional System', you must update each system.

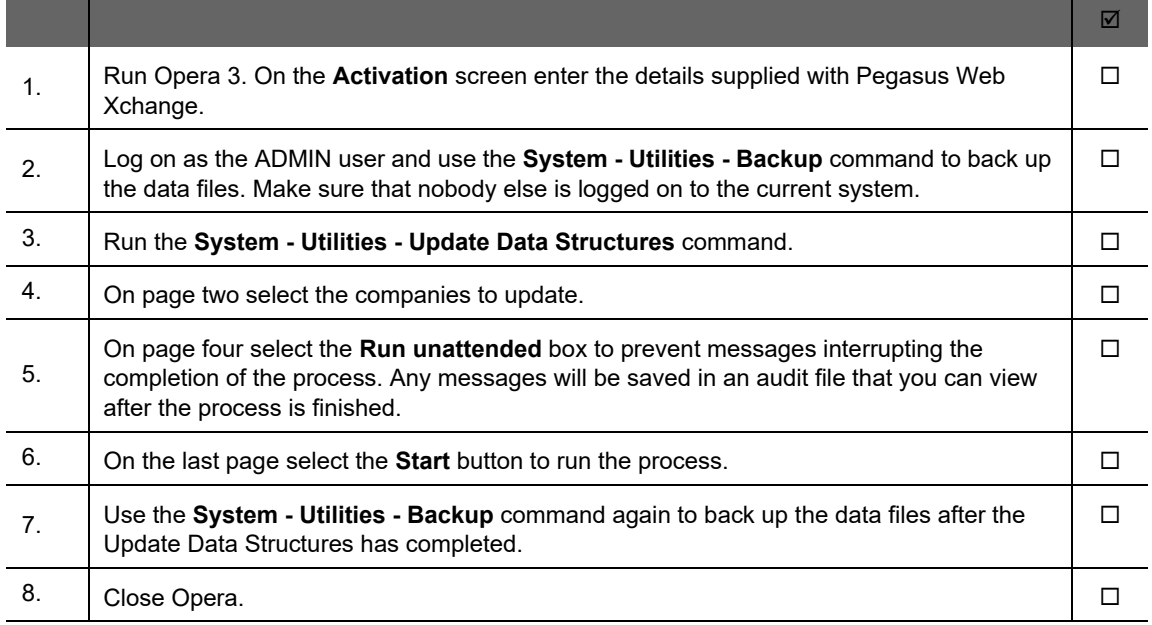

### <span id="page-5-2"></span>**STEP 2: Run the Pegasus Web Xchange Validator**

Run the Pegasus Web Xchange Validator utility on the Opera 3 data to validate it prior to subscribing the company to the service. This utility checks for issues with the payroll and personnel data in the selected companies.

**Important:** This utility is intended for use by Pegasus partners.

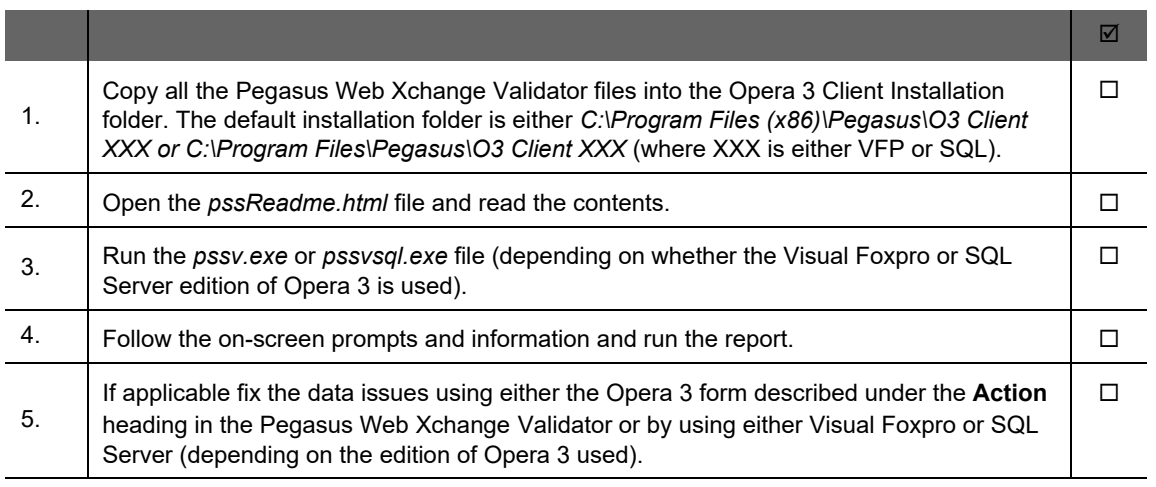

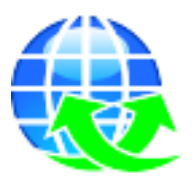

### <span id="page-6-0"></span>**STEP 3a (Payroll Self Service & Timesheets): Create Pegasus Web Xchange Departments and Link to Employees**

Departments need to be created and employees then need to be assigned to their department so that:

- In Payroll Self Service, team leaders can see the details for people in their departments.
- In Timesheets, timesheet managers must approve timesheets for their departments before the time is imported into Opera 3.

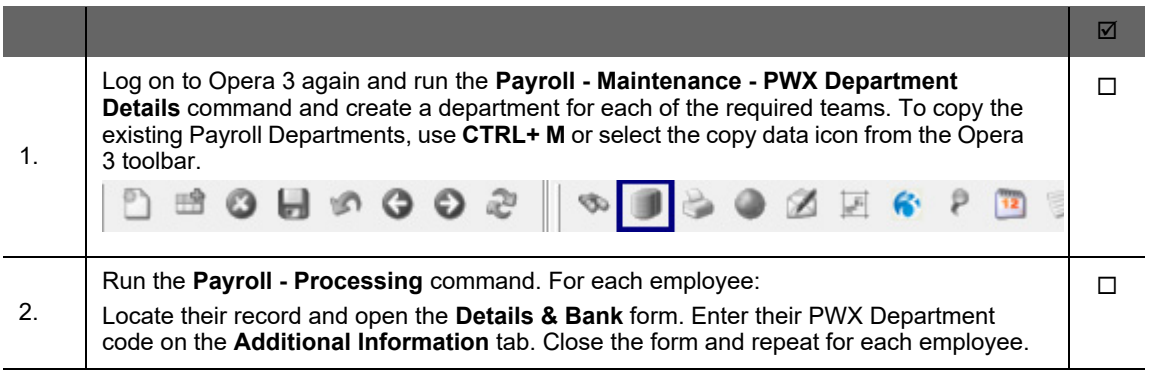

### <span id="page-6-1"></span>**STEP 3b (Pegasus Mobile Sales): Create Sales Groups and Link to Customers**

PWX Sales Groups are used to link customers in Opera to sales reps using the Pegasus Mobile Sales. If you use the Pegasus Mobile Sales you must create at least one group.

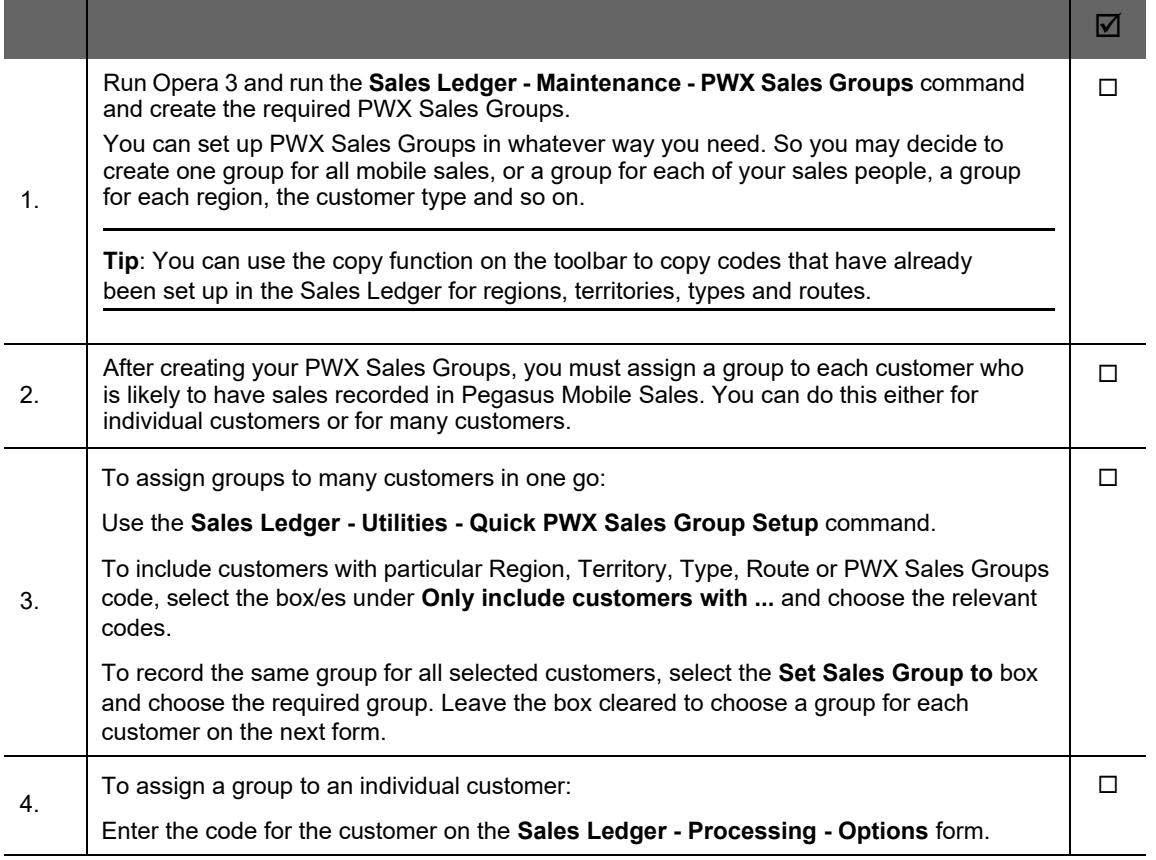

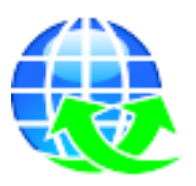

### <span id="page-7-0"></span>**STEP 4: Subscribe Companies to the Service**

The subscription to a service is when company information from Opera 3 is uploaded to the Pegasus Web Xchange SQL Server databases. After a company is subscribed all future updates to relevant data in Opera 3 will automatically be synchronised and updated on the website.

This must be done for all companies that will be included in Pegasus Web Xchange.

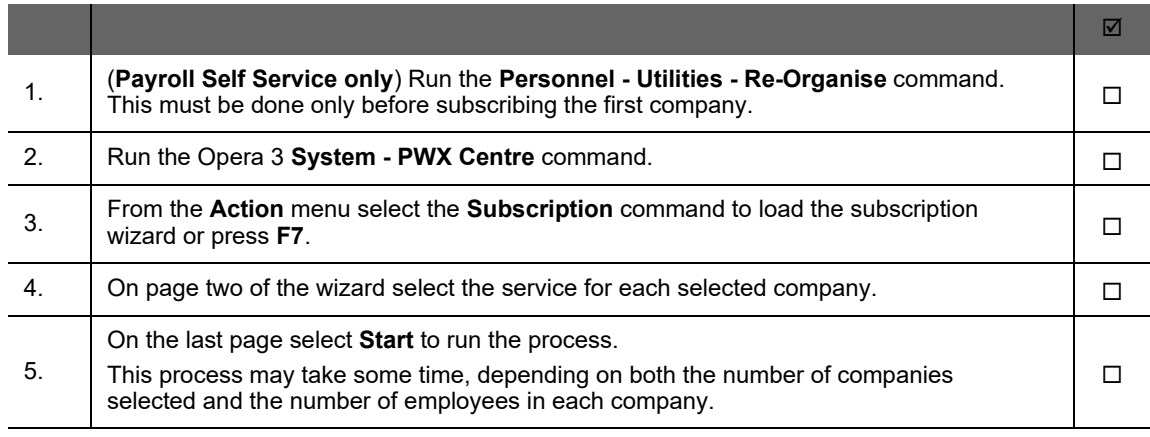

**Note:** There may be a delay after a company is subscribed before it can be used in Pegasus Web Xchange. This depends on the amount of data that needs to be synchronised between Opera 3 and Pegasus Web Xchange.

If you are setting up Payroll Self Service, go to the next page.

If you are setting up Timesheets, go to the [Timesheets - Setup Flowchart](#page-12-1).

If you are setting up Pegasus Mobile Sales, go to the [Sales App - Setup Flowchart](#page-18-1).

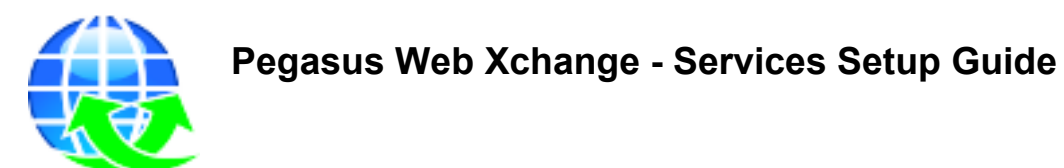

# <span id="page-8-0"></span>**Payroll Self Service - Further Steps Flowchart**

Follow this flow chart if you are setting up Payroll Self Service. Step 4 is mandatory, the remaining steps are advised.

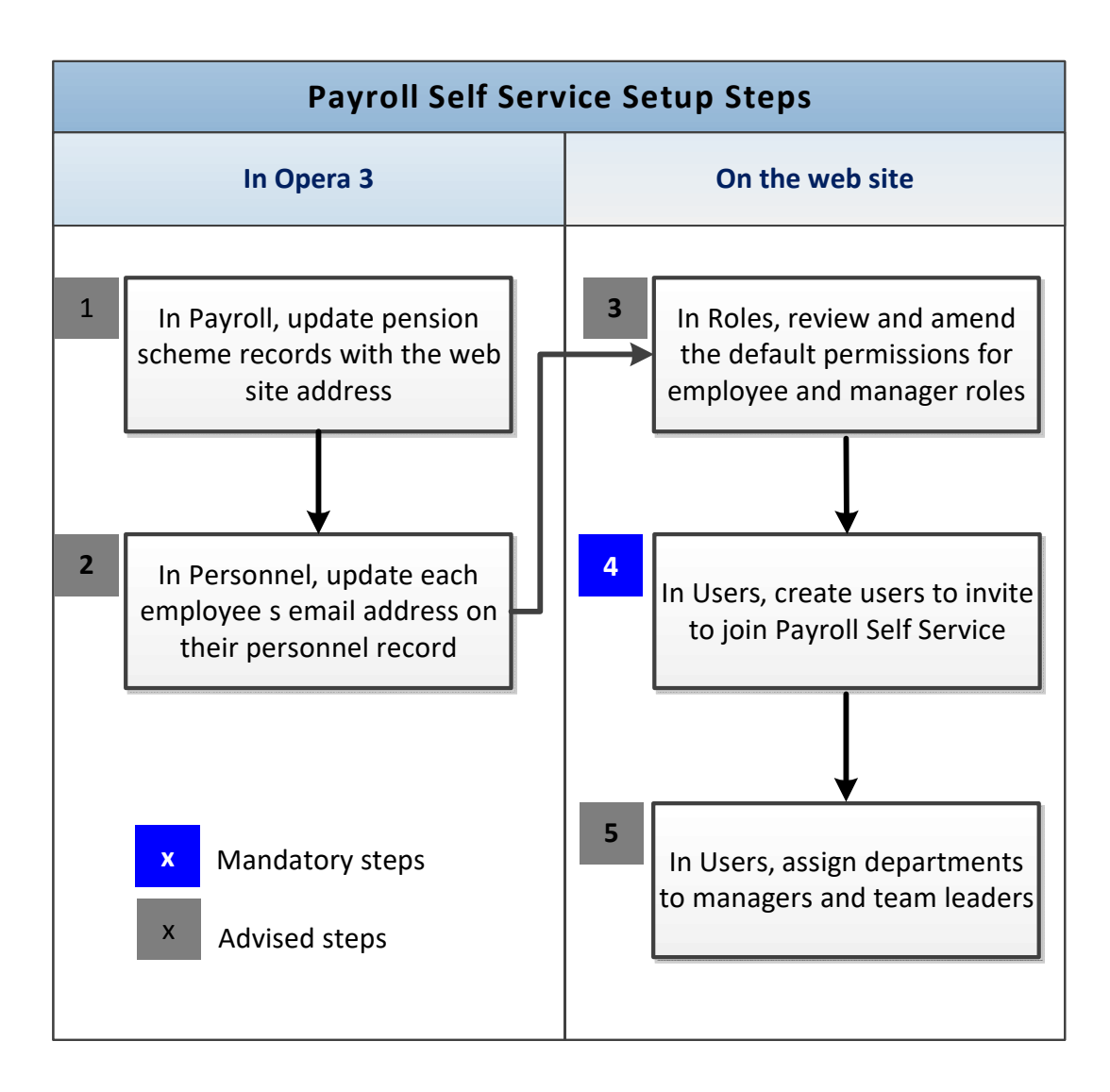

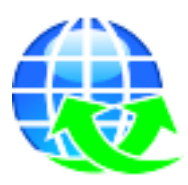

# <span id="page-9-0"></span>**Payroll Self Service - Opera 3 Setup**

### <span id="page-9-1"></span>**STEP 1: Add Website Address to Pension Schemes (Optional)**

The **Web Site** box on the **Provider** tab of the **Pension Scheme** form has been included so that the upload of information from Opera 3 to Payroll Self Service includes a link to the pension provider's web site address. That website can then be opened directly from the Payroll Self Service website.

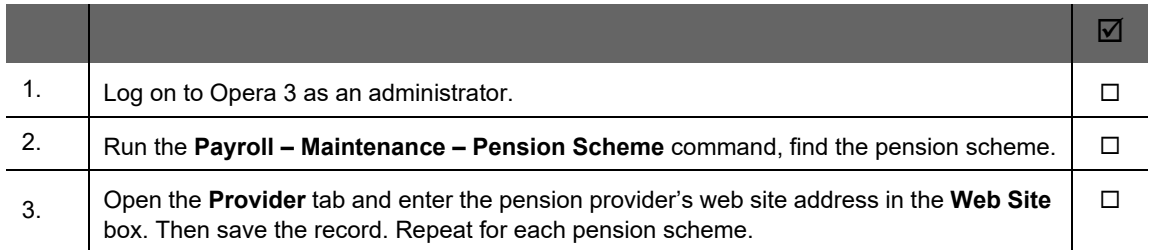

### <span id="page-9-2"></span>**STEP 2: Update Employees' Email Addresses (Optional)**

This step is necessary only if the Personnel application is used and the employees' email addresses have not been saved on their record. The email addresses are included in the data upload to the Pegasus Web Xchange website. If the email addresses have not been entered you must add them when you create the users on the website.

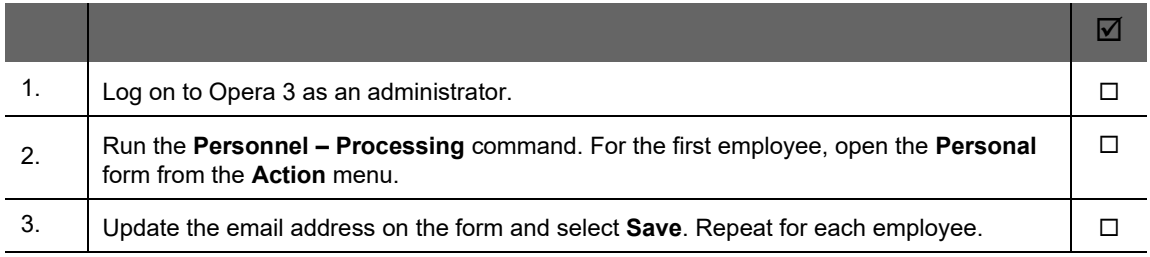

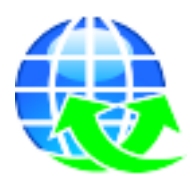

## <span id="page-10-0"></span>**Payroll Self Service - Website Setup**

### <span id="page-10-1"></span>**STEP 3: Set Access for User Roles**

Payroll Self Service includes managers and employees user roles. These define access to employee summary and details pages. Managers will see their details plus details of the people in their departments.

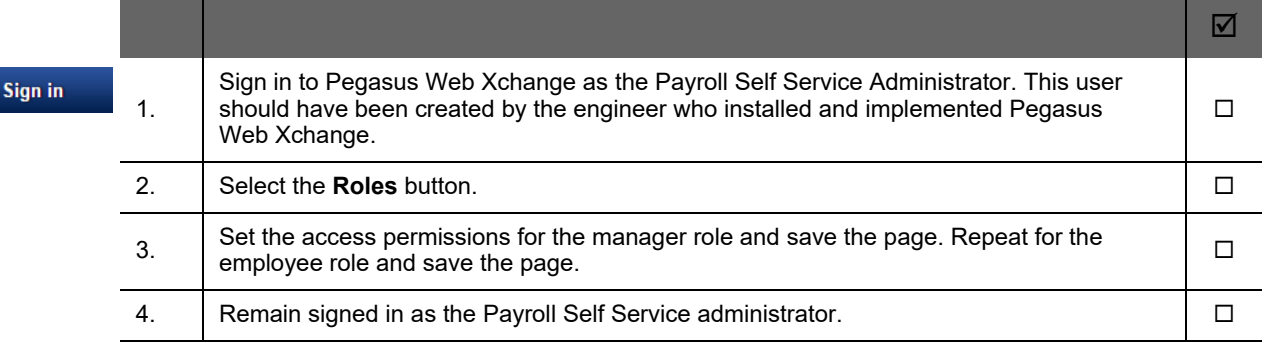

#### <span id="page-10-2"></span>**STEP 4: Create User Accounts & Send Invitations to Join**

After updating the user roles with the default access permissions the next step is to create the user accounts and send email invitations to each user to join Pegasus Web Xchange. New user accounts can be created either individually or in bulk.

**Important:** Before creating user accounts you must check that an engineer has correctly set up SMTP server details on the Pegasus Web Xchange Administration page. If this has not been done new users will not receive an automatic email invitation to join Payroll Self Service. If you have access to the **Settings** page, you can send a test email from the **Mail Server** tab.

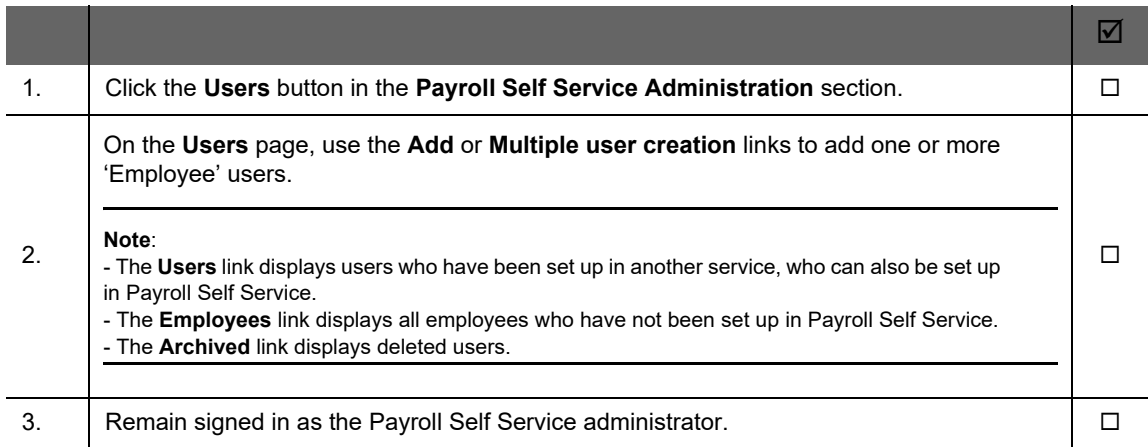

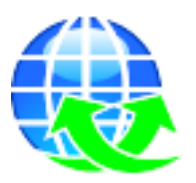

**Sign Out** 

### <span id="page-11-0"></span>**STEP 5: Give Managers Access to their Team's Details (Optional)**

If you created the required PWX Departments and then linked those departments to the employees in the Payroll application, you must now link the departments to the managers on the Payroll Self Service website. This will give the managers access to some details for people in their teams. The access they are given is controlled by the access permissions on the manager role.

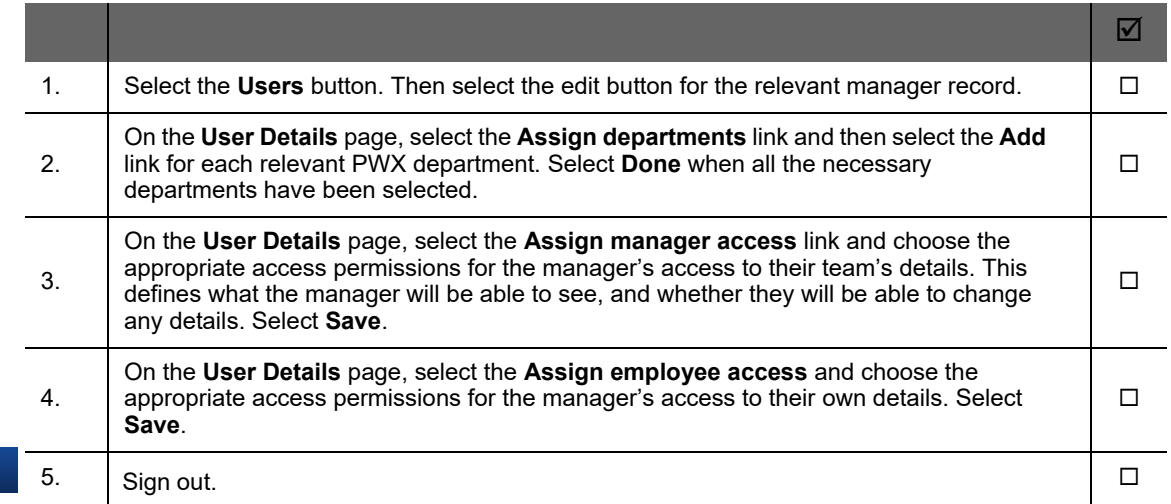

All the mandatory and optional steps for setting up the Payroll Self Service service are now completed. To set up Timesheets, first look at the [Timesheets - Setup Flowchart.](#page-12-1)

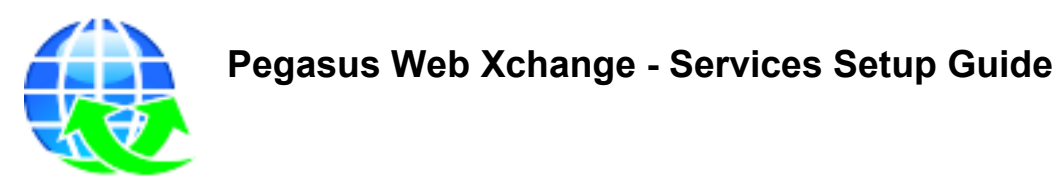

## <span id="page-12-1"></span><span id="page-12-0"></span>**Timesheets - Further Steps Flowchart**

Follow this flowchart if you are setting up Timesheets. All steps are mandatory. Steps numbered in blue are completed in Opera 3. Steps numbered in green are completed on the website, using the user noted in the first column.

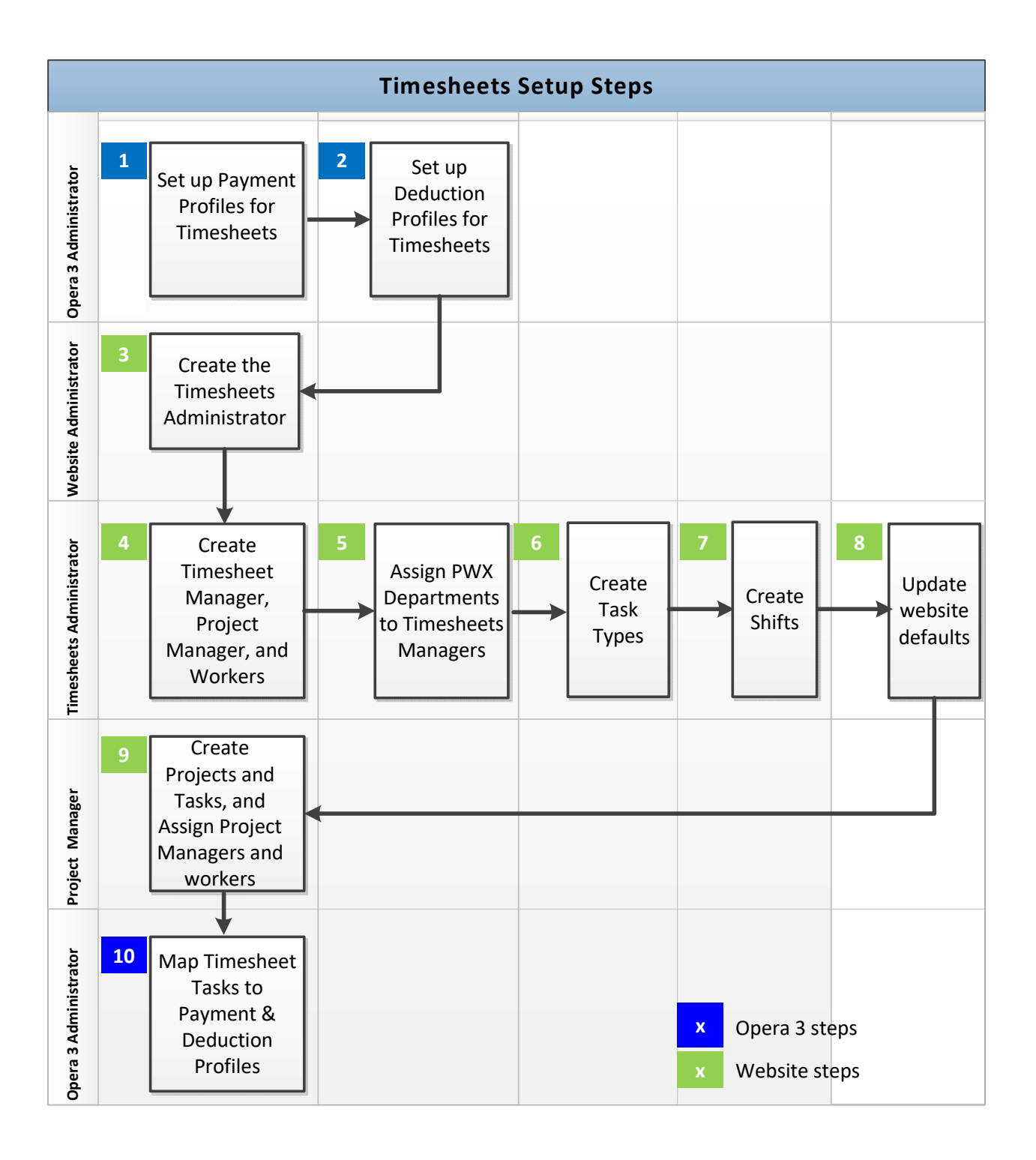

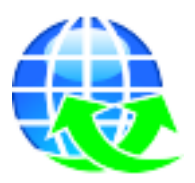

# <span id="page-13-0"></span>**Timesheets - Opera 3 Setup (First Steps)**

Before setting up the website, Payment Profiles and, if relevant, Deduction Profiles, need to be created for the import of Pegasus Web Xchange Timesheets into Opera 3.

**Important**: Do not select the **Retain Units** box on payment or deduction profiles used for Timesheets. If you do select the option, the time (units) paid will not be cleared at the end of each pay period - so the time will be included again in the next pay period.

### <span id="page-13-1"></span>**STEP 1: Create Payment Profiles for Timesheets**

Payment Profiles need to be created for Timesheets so that they can be mapped to the Timesheet Task Types - used when timesheets are entered on the website. The recorded time will then be posted to Payroll after timesheets have been imported into Opera 3 from the website.

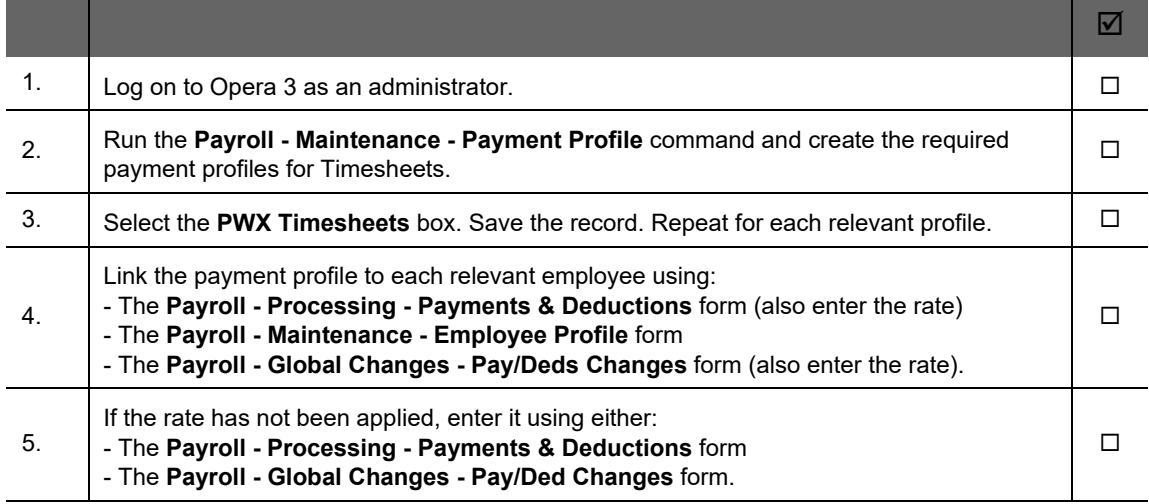

### <span id="page-13-2"></span>**STEP 2: Create Deduction Profiles for Timesheets**

As with Payment Profiles, if timesheet entries need to result in a deduction from pay, the deduction profiles need to be created for Timesheets so that they can be mapped to Timesheet Task Types.

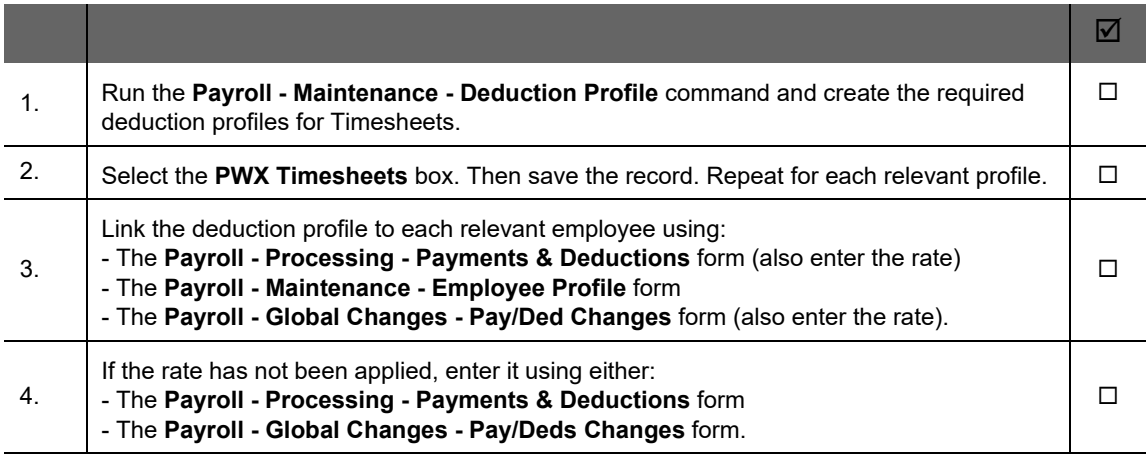

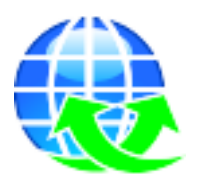

# <span id="page-14-0"></span>**Timesheets - Website Setup**

### <span id="page-14-1"></span>**STEP 3 & 4: Create Timesheets Users**

Timesheets users need to be created for the different available roles. At least one of each type of user must be created.

#### **Create Timesheets Administrator**

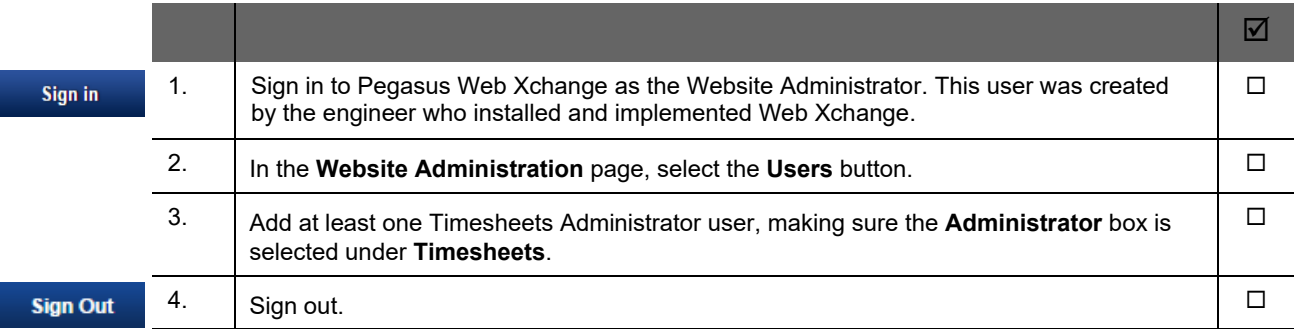

#### **Create Timesheets Managers, Project Managers and Workers**

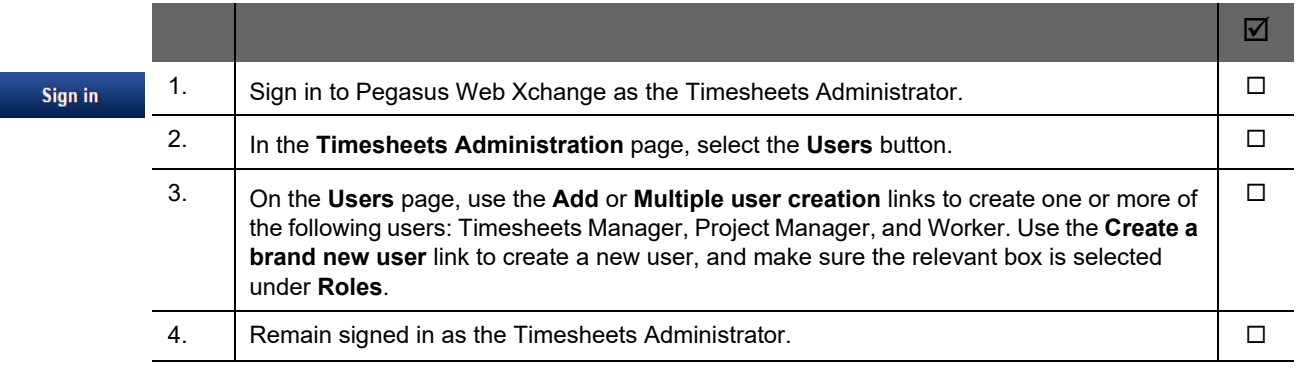

#### **Note:**

- The **Users** link displays users who have been set up in another service, who can also be set up in Timesheets.

- The **Employees** link displays all employees who have not been set up in Timesheets.

- The **Archived** link displays deleted users.

### <span id="page-14-2"></span>**STEP 5: Assign PWX Departments to Timesheets Managers**

After the users have been created the Timesheets Manager needs to be assigned to PWX departments so that they can approve the timesheets of workers in their departments.

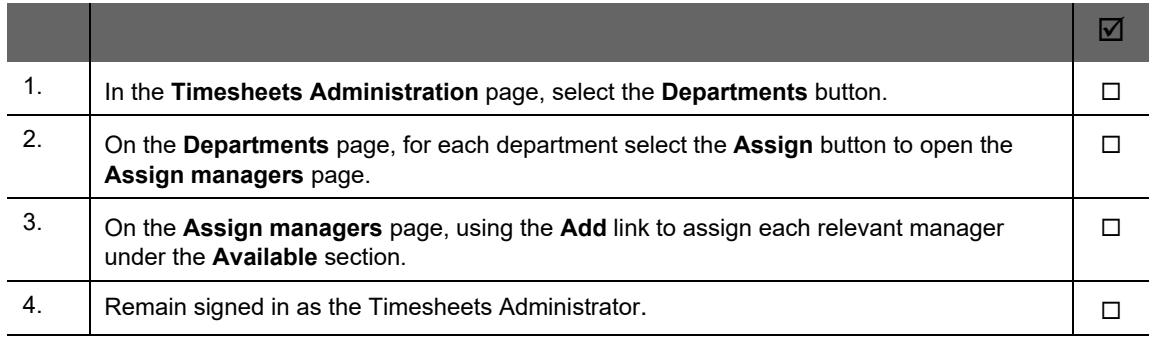

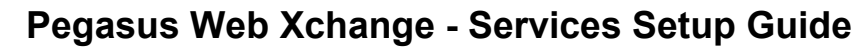

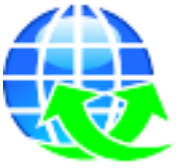

### <span id="page-15-0"></span>**STEP 6: Create Task Types**

Task types are used to categorise tasks, which are used when entering timesheets. A default task type can be selected, which will be chosen automatically when new tasks are added by Project managers.

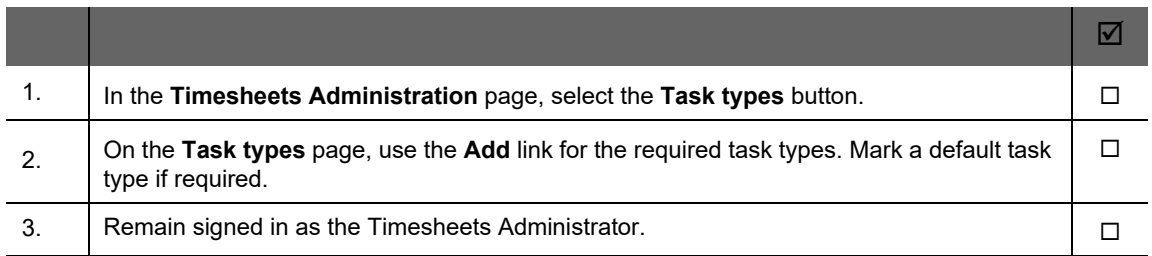

### <span id="page-15-1"></span>**STEP 7: Create Shifts**

**Sign Out** 

Shifts are entered by workers when entering timesheets. A default shift can also be selected, which will be selected automatically when timesheets are entered.

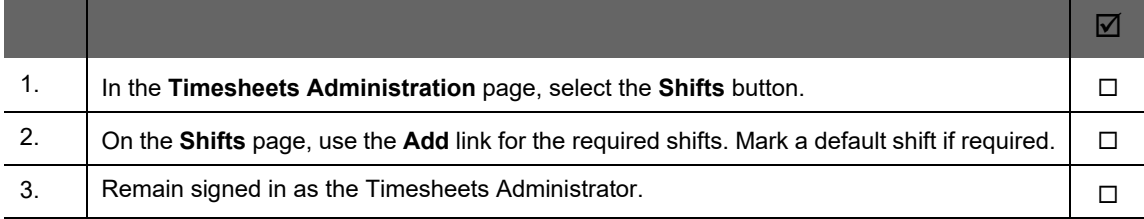

### <span id="page-15-2"></span>**STEP 8: Select Default Timesheet Settings**

A default task type and shift, time display format, and time rounding settings can be selected on the **Timesheet Settings** page.

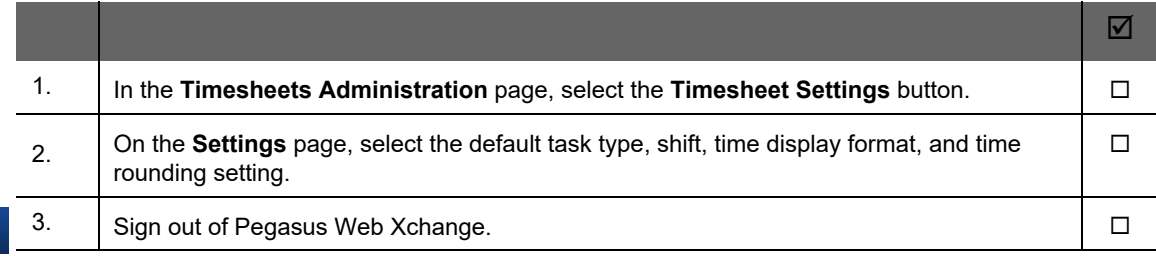

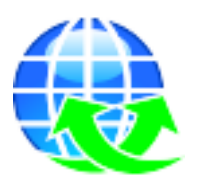

#### <span id="page-16-0"></span>**STEP 9: Create Projects and Tasks, and Assign Project Managers and Workers**

Tasks and projects must be created before timesheets can be entered. All projects must have project managers assigned to them.

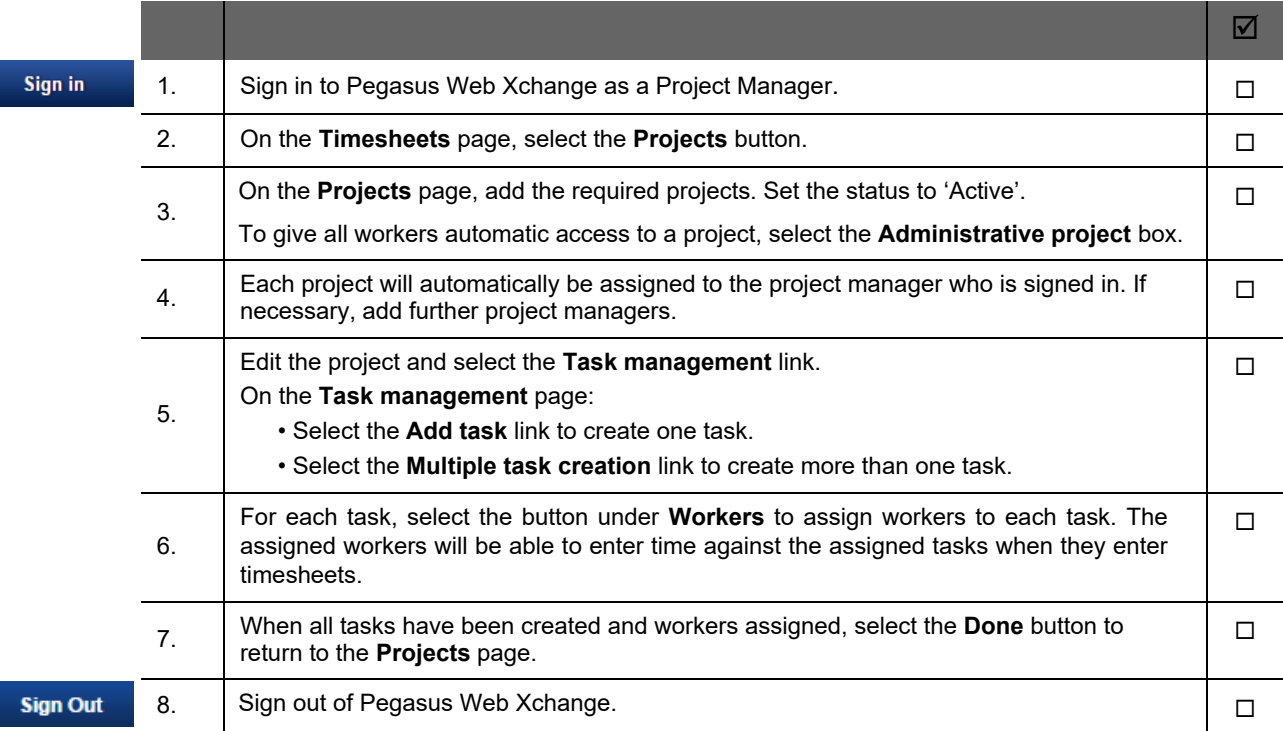

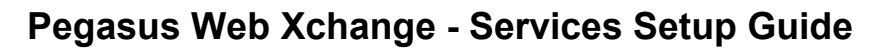

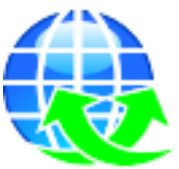

# <span id="page-17-0"></span>**Timesheets - Opera 3 Setup (Final Step)**

Complete this step after completing the set up steps for the Pegasus Web Xchange website.

### <span id="page-17-1"></span>**STEP 10: Map Timesheet Tasks to Payment & Deduction Profiles**

After Task Types and Shifts have been set up on the website and the relevant Payment Profiles and Deduction Profiles have been set up for PXW Timesheets in Opera 3 Payroll, they must be mapped together in the 'PWX Centre' in the System Manager so that time entered is imported into Opera 3 for the correct profile.

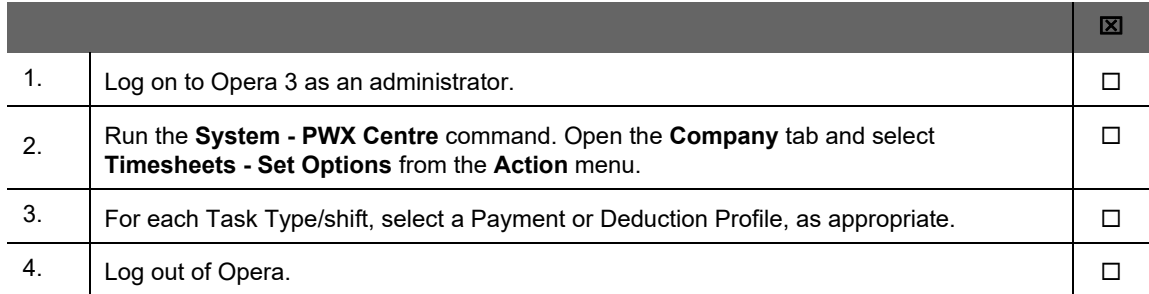

All the steps for setting up the Timesheets service are now completed.

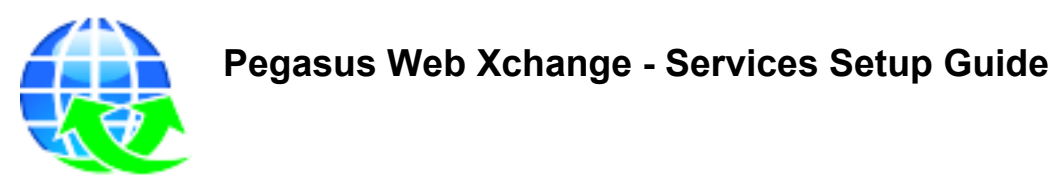

## <span id="page-18-1"></span><span id="page-18-0"></span>**Pegasus Mobile Sales - Further Steps Flowchart**

Follow this flowchart if you are setting up Pegasus Mobile Sales. The steps under 'Image Converter' are relevant only if stock images will be uploaded to Pegasus Mobile Sales.

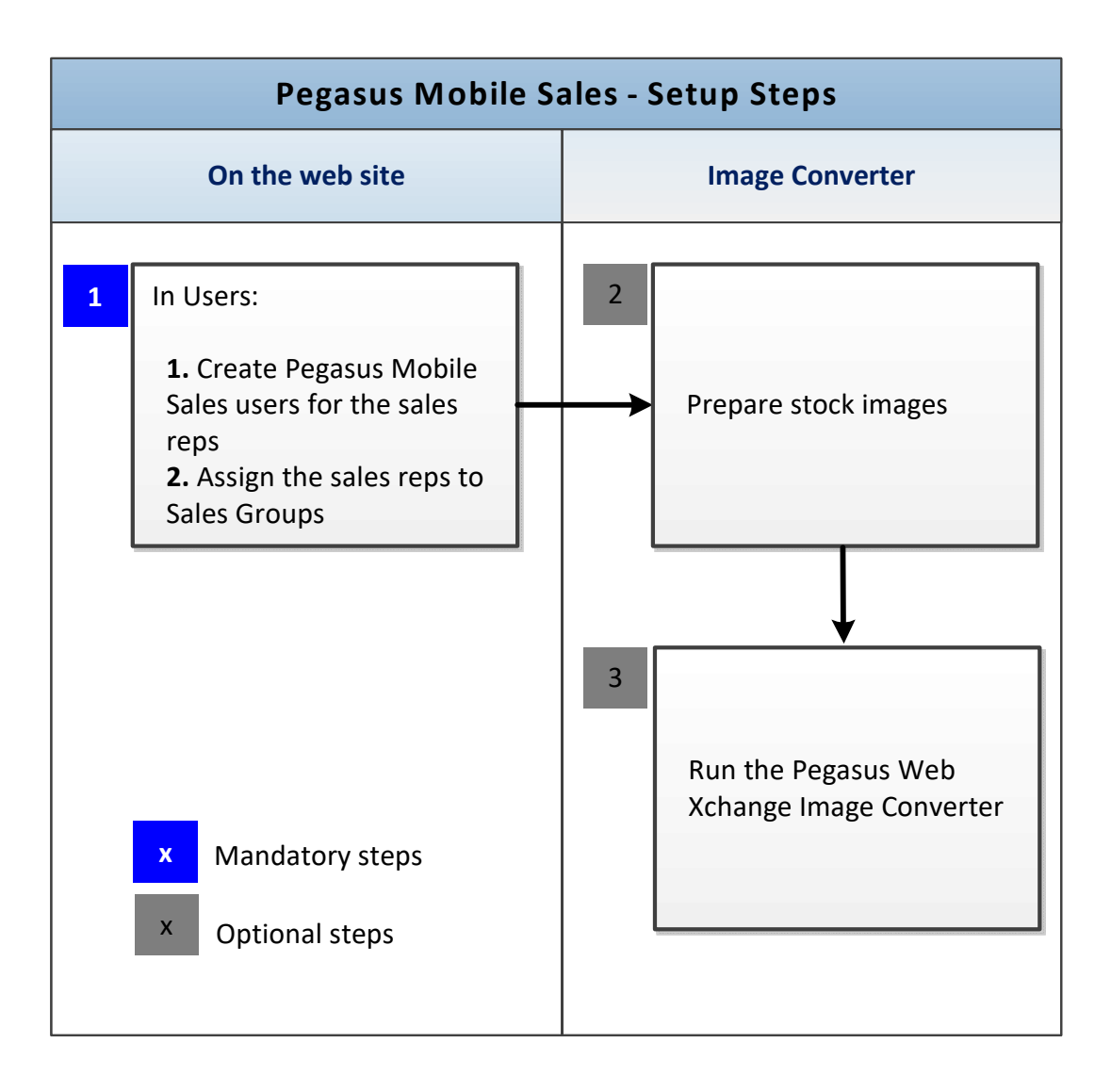

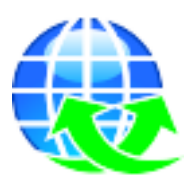

# <span id="page-19-0"></span>**Pegasus Mobile Sales - Website Setup**

#### <span id="page-19-1"></span>**STEP 1: Create users for Sales Reps and Assign to PWX Sales Groups**

In Pegasus Web Xchange, now create PWX Pegasus Mobile Sales user records and assign one or more groups to each user.

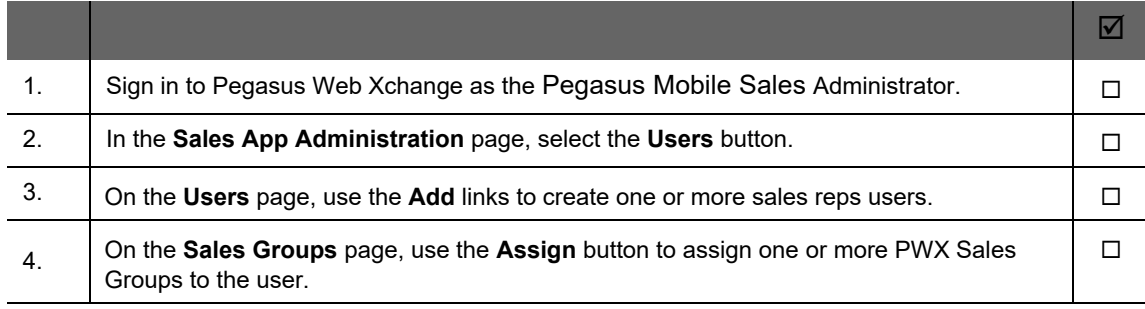

### <span id="page-19-2"></span>**STEP 2: Prepare stock images (Optional)**

Stock item images can be downloaded to Pegasus Mobile Sales if the images are suitable.

- Only JPEG images ('.jpg' or '.jpeg') can be downloaded.
- The name of each image must be the same as the stock reference code followed by '\_1'. For example, an image for the stock reference 'CMAT044' must be saved as 'CMAT044\_1.JPG' or 'CMAT044\_1.JPEG'.
- Images must be saved in the '? IMG\sa\products' folder below the Opera 3 data folder (where ? is the company ID). The folder is created automatically.

For example, if the data folder for company Z is on a server called 'DataServer' in a folder structure '\Pegasus\O3 Server VFP\Data', the images must be located in the \\<DataServer>\Pegasus\O3 Server VFP\Data\**Z\_IMG\sa\products**' folder.

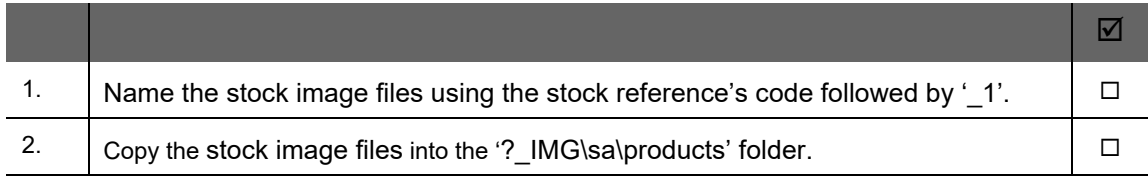

### <span id="page-19-3"></span>**STEP 3: Run the Pegasus Web Xchange Image Converter (Optional)**

The PWX Image Converter will resize and compress the JPEG image files to an acceptable size and quality for Pegasus Mobile Sales.

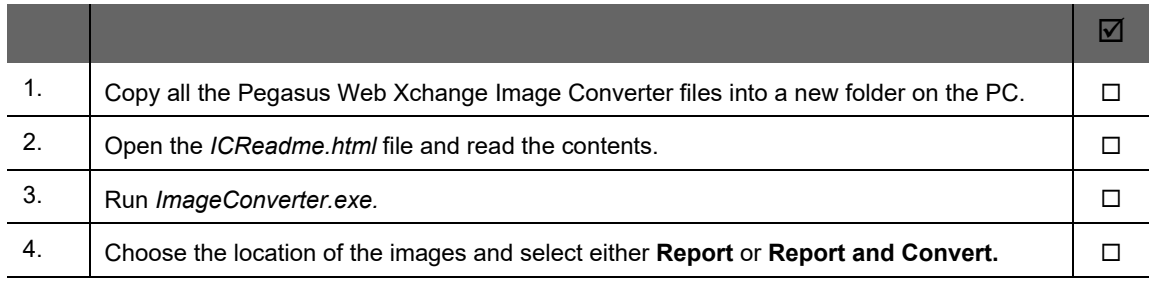

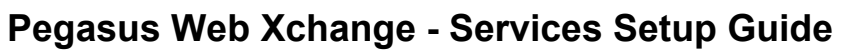

<span id="page-20-0"></span>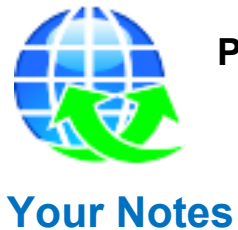

End of Guide